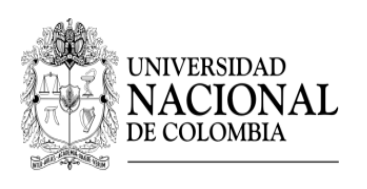

DIRECCIÓN DE BIENESTAR UNIVERSITARIO - SEDE BOGOTÁ

# SISTEMA DE INFORMACIÓN DE BIENESTAR UNIVERSITARIO

# INSTRUCTIVO FUNCIONALIDAD CORRESPONSABILIDAD

**Estudiantes** 

# UNIVERSIDAD NACIONAL DE COLOMBIA

2014

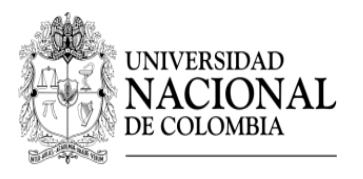

### DIRECCIÓN DE BIENESTAR UNIVERSITARIO - SEDE BOGOTÁ

El presente instructivo describe el procedimiento para la vinculación en actividades de corresponsabilidad, que deben realizar los estudiantes beneficiarios de apoyos socioeconómicos, según lo dispuesto en el Acuerdo 04 de abril 22 de 2014 del Consejo de Bienestar Universitario.

## INSTRUCTIVO FUNCIONALIDAD CORRESPONSABILIDAD

Para ingresar al Sistema de Bienestar Universitario hágalo a través del link [www.sibu.unal.edu.co](http://www.sibu.unal.edu.co/)

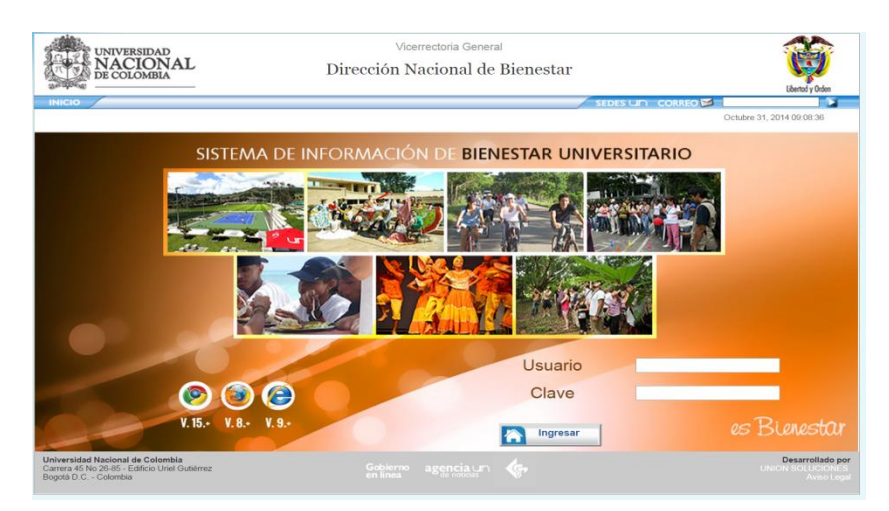

#### Digite el usuario y contraseña institucional.

Una vez ingrese al sistema usted podrá:

- 1- Aceptar la solicitud de un Docente/Administrativo, quien lo ha seleccionado para participar en una actividad de corresponsabilidad.
- 2- Postularse a la solicitud que ha publicado un Docente / Administrativo.
- 3- Consultar el estado de sus asignaciones de corresponsabilidad.

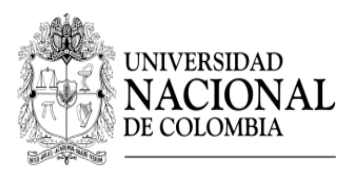

## DIRECCIÓN DE BIENESTAR UNIVERSITARIO - SEDE BOGOTÁ

#### **1. ACEPTAR LA SOLICITUD DE UN DOCENTE/ADMINISTRATIVO**

Cuando un Docente/Administrativo lo selecciona para participar en una actividad de corresponsabilidad, usted recibirá un un correo de [noti\\_sibu\\_nal@unal.edu.co,](mailto:noti_sibu_nal@unal.edu.co) donde se le informa que ha quedado inscrito en dicha actividad y debe ingresar al sistema SIBU, para participar o no participar en la actividad propuesta, de la siguiente manera:

- $\triangleright$  Ingrese [a www.sibu.unal.edu.co;](http://www.sibu.unal.edu.co/) digite su usuario y contraseña institucional
- Seleccione el menú "**Corresponsabilidad**" e ingrese por la opción "**Aceptar Participación**".

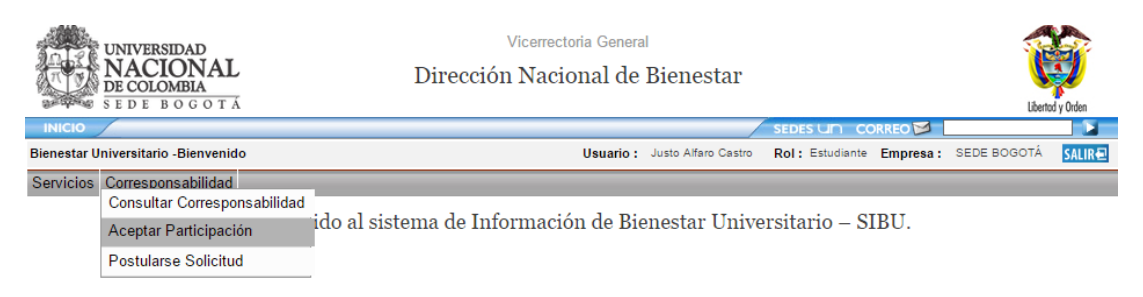

Seleccione la actividad.

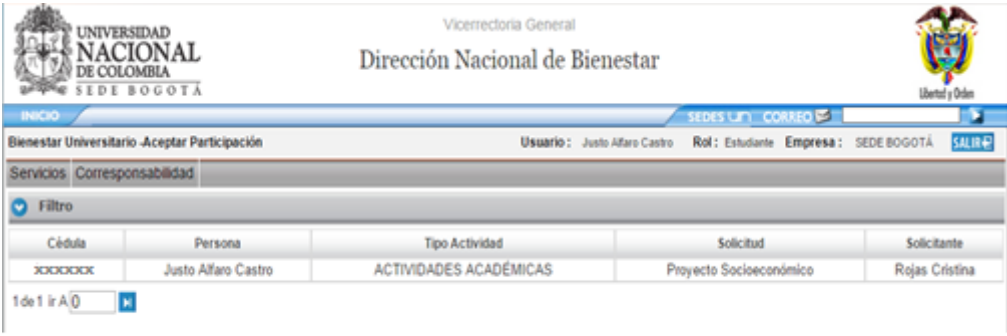

 Se desplegará la ventana "**Participar**". Si tiene alguna inquietud acerca la actividad, puede contactar al solicitante antes de seleccionar una de las dos opciones.

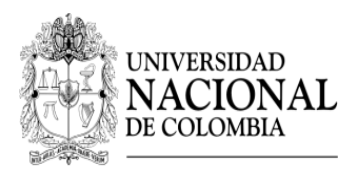

## DIRECCIÓN DE BIENESTAR UNIVERSITARIO - SEDE BOGOTÁ

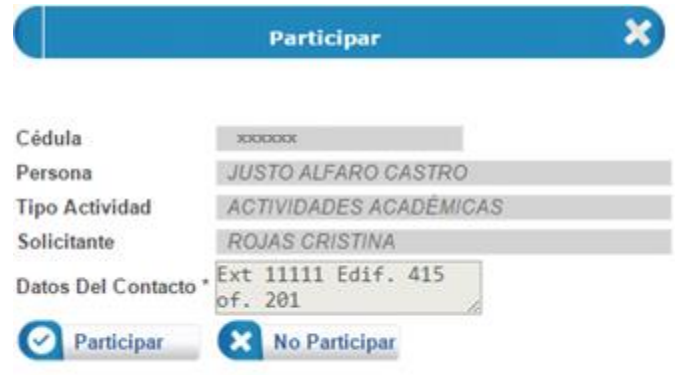

- **Participa**r: Esta opción permite que el estudiante acepte la solicitud, evento en cual le llegará un correo al docente/administrativo que hizo lo selecciono donde se le informa que la actividad ha sido aceptada y programada, por lo cual ya podrá iniciar las actividades acordada. Su estado en la actividad será "Programado".
- **No participar**: Esta opción permite que el estudiante No acepte la solicitud,evento en el cual le llegará un correo al docente/administrativo que hizo lo selecciono donde se le informa que la actividad ha sido anulada. Su estado en la actividad cambiará a "Anulado", por lo que deberá buscar una nueva solicitud para cumplir con sus actividades de corresponsabilidad.

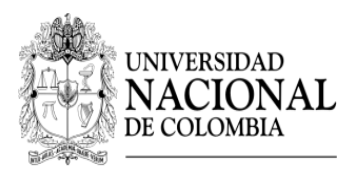

DIRECCIÓN DE BIENESTAR UNIVERSITARIO - SEDE BOGOTÁ

## **2. POSTULARSE A LA SOLICITUD QUE HA PUBLICADO UN DOCENTE / ADMINISTRATIVO.**

Para cumplir con las horas de corresponsabilidad según lo dispuesto en el Acuerdo 04 de abril 22 de 2014 del Consejo de Bienestar Universitario, también puede ingresar a la funcionalidad de corresponsabilidad y consultar las diferentes actividades publicadas para solicitar la participación en alguna de ellas, de la siguiente manera:

- $\triangleright$  Ingrese [a www.sibu.unal.edu.co;](http://www.sibu.unal.edu.co/) digite su usuario y contraseña institucional.
- Seleccione el menú "**Corresponsabilidad**" e ingrese por la opción "**Postularse Solicitud**".

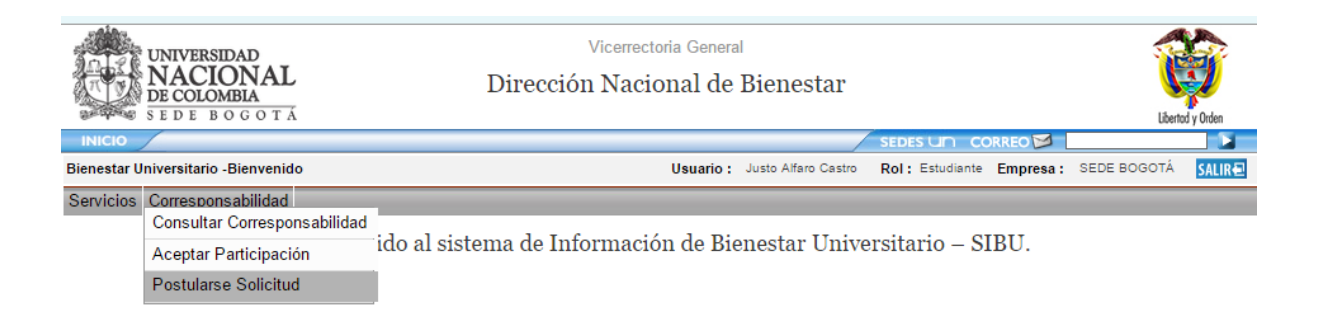

Presione el botón "**Filtrar**" para desplegar las actividades a las que puede aplicar.

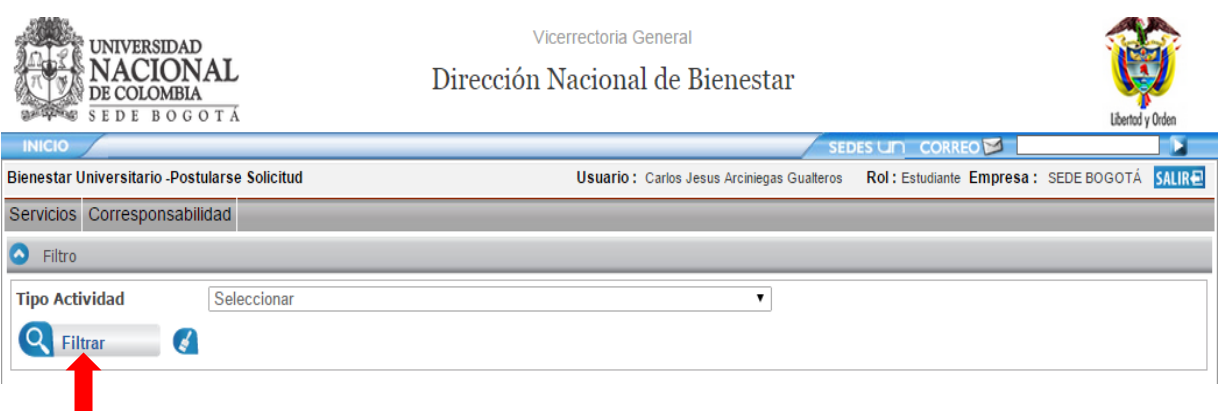

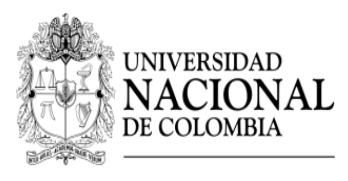

### DIRECCIÓN DE BIENESTAR UNIVERSITARIO - SEDE BOGOTÁ

 $\triangleright$  Se desplegará el filtro de las actividades donde podrá visualizar la siguiente información:

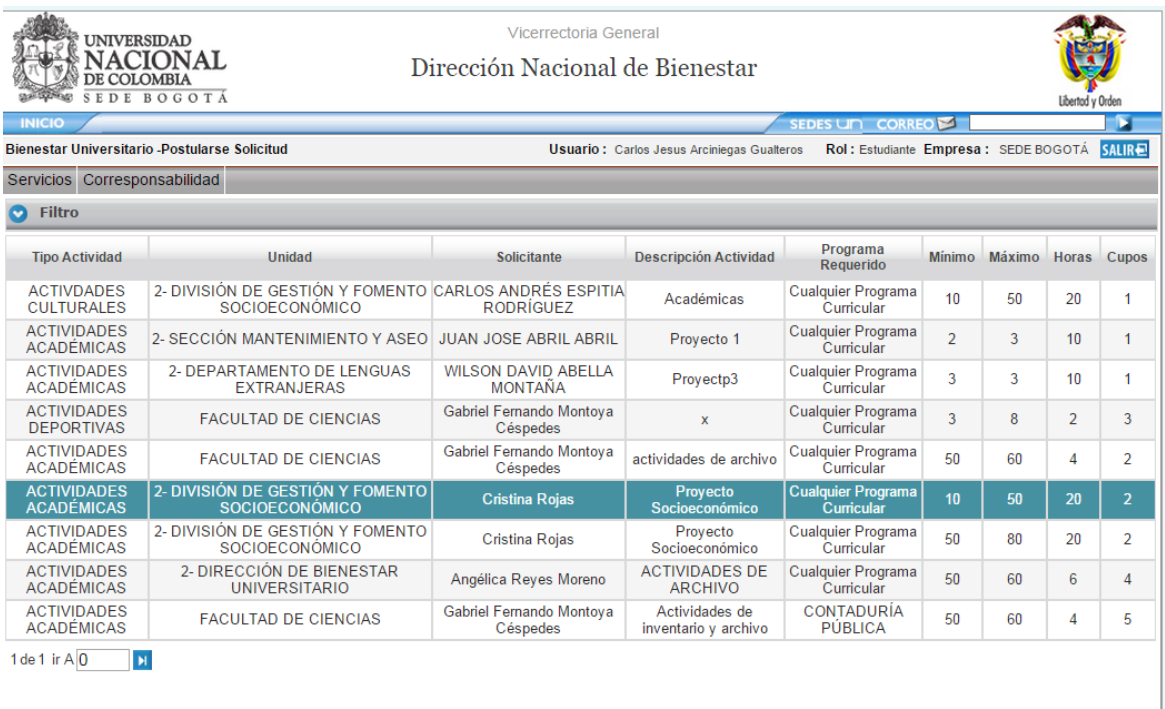

- **Tipo de actividad**: Son las actividades dispuestas en el Acuerdo 04 /2014 Art. 11 C.B.U.
- **Unidad:** Corresponde a la dependencia a la que está adscrito el Docente/Administrativo.
- **Solicitante**: Corresponde al nombre de la persona solicitante.
- **Descripción Actividad**: Refiere la información a la que va dirigida la actividad.
- **Programa requerido**: Corresponde al programa curricular al que debe pertenecer el estudiante para cumplir con el objetivo de la actividad.
- **Mínimo**: Corresponde al porcentaje mínimo de avance que debe tener el estudiante en su programa curricular para cumplir con el objetivo de la actividad.
- **Máximo**: Corresponde al porcentaje máximo de avance que debe tener el estudiante en su programa curricular para cumplir con el objetivo de la actividad.
- **Hora**s: Corresponde al número de horas que el solicitante requiere al estudiante para el desarrollo de la actividad.
- **Cupos**: Corresponde al número de cupos disponibles en la actividad.

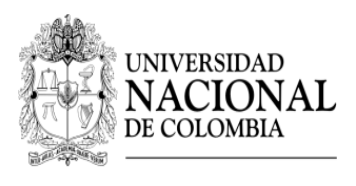

DIRECCIÓN DE BIENESTAR UNIVERSITARIO - SEDE BOGOTÁ

 $\triangleright$  Seleccione la actividad y a continuación se desplegará una ventana donde podrá realizar la inscripción.

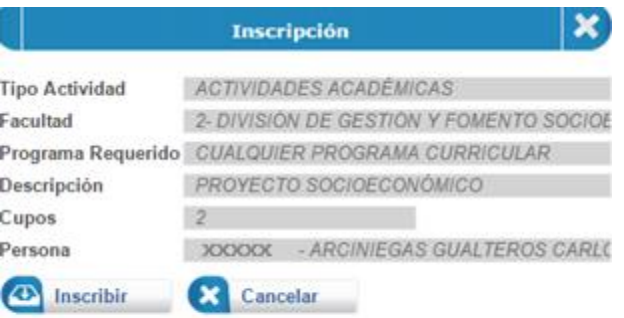

- Una vez realizada la inscripción el sistema enviará un correo al Docente/Administrativo informando la inscripción a la solicitud.
- Una vez aceptada la inscripción por el Docente/ Administrativo, el sistema le enviará un correo de noti sibu nal@unal.edu.co, donde se le informa que la actividad ha sido programada, su estado cambiará a "Programado" y deberá iniciar las actividades acordadas.

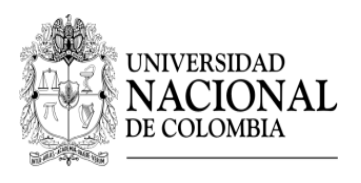

DIRECCIÓN DE BIENESTAR UNIVERSITARIO - SEDE BOGOTÁ

## **3- CONSULTAR EL ESTADO DE SUS ASIGNACIONES DE CORRESPONSABILIDAD.**

- Ingrese a [www.sibu.unal.edu.co;](http://www.sibu.unal.edu.co/) digite su usuario y contraseña institucional
- Seleccione el menú "**Corresponsabilidad**" e ingrese por la opción "**Consultar corresponsabilidad".**

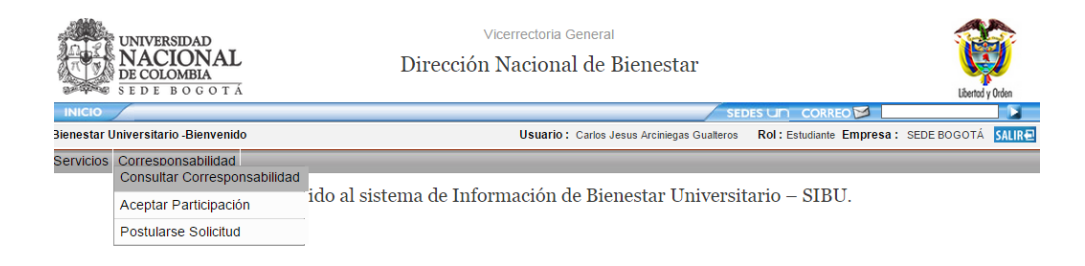

Se despliega la siguiente pantalla donde debe seleccionar el botón "**Filtrar**"

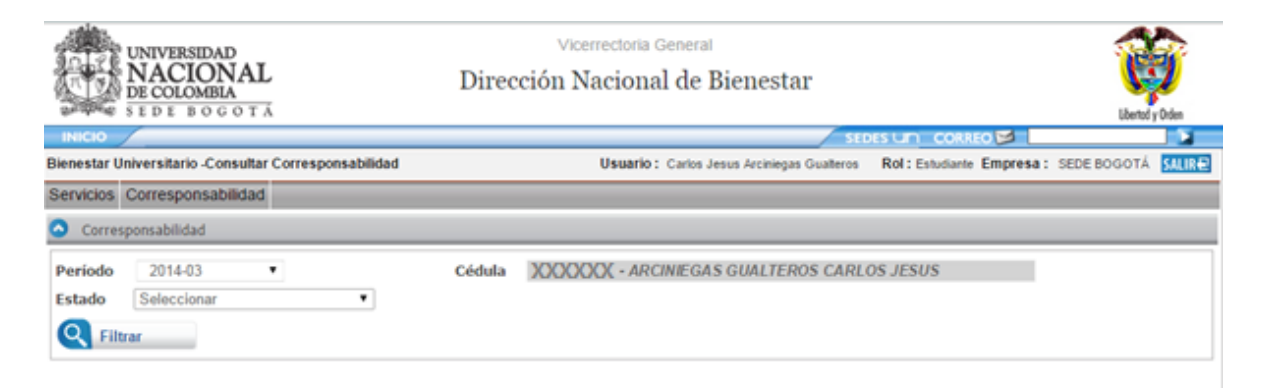

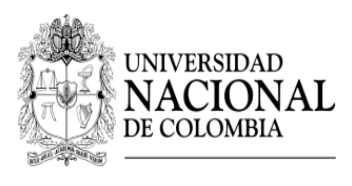

DIRECCIÓN DE BIENESTAR UNIVERSITARIO - SEDE BOGOTÁ

 $\triangleright$  Se mostrará el historial de todas las actividades de corresponsabilidad en las cuales participó.

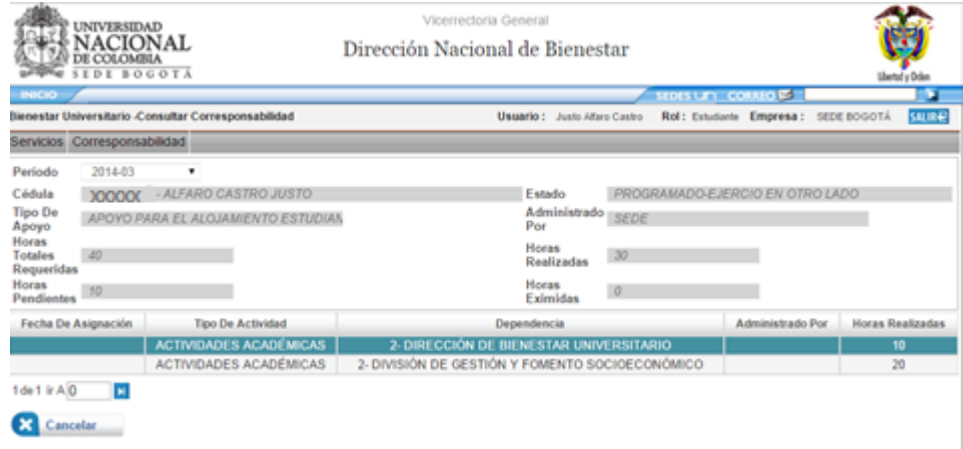

 Para consultar el estado de las actividades en las que está participando para cumplir con las horas de corresponsabilidad debe seleccionar la actividad, y aparece el siguiente cuadro informativo.

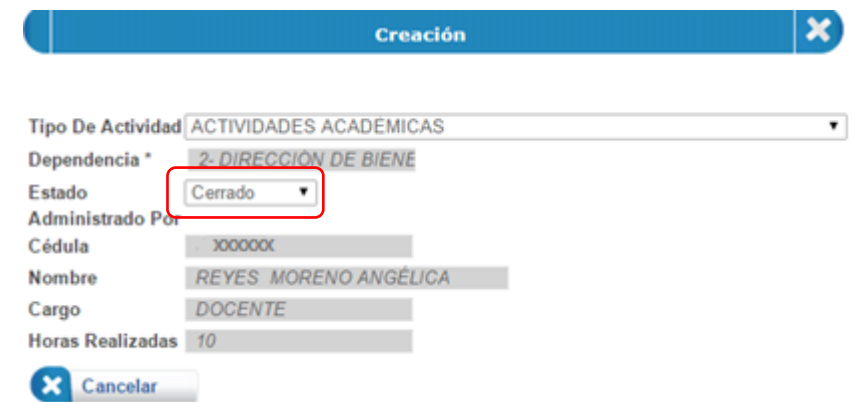

Si el estado aparece como cerrado, significa que el solicitante ya certifico las horas realizadas, si el estado parece como programado, significa que aún no se ha realizado dicha certificación.

**NOTA: Cualquier inquietud sobre la funcionalidad de Corresponsabilidad favor consultarla a través del correo [sistemasagfse\\_bog@unal.edu.co.](mailto:sistemasagfse_bog@unal.edu.co)** 

Elaboró: Yaneth Cristina Rojas Garzón Martín Salamanca Acosta